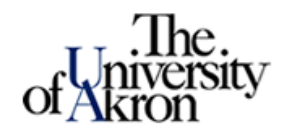

## **Degree Audit Reporting System**

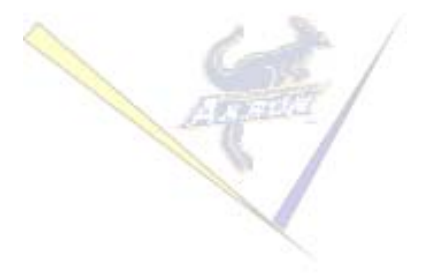

# **Planned Courses for Advisors in DARSweb**

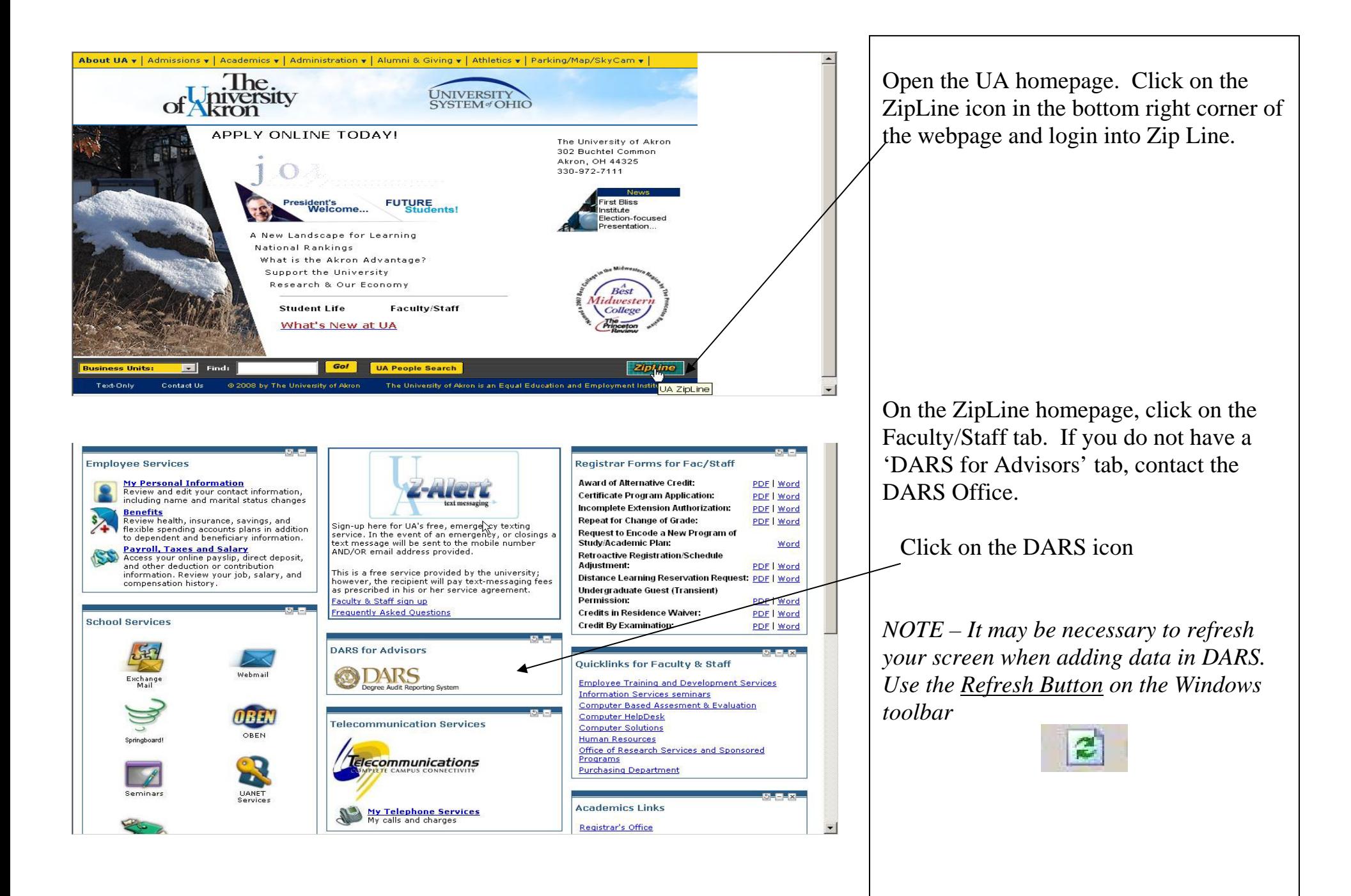

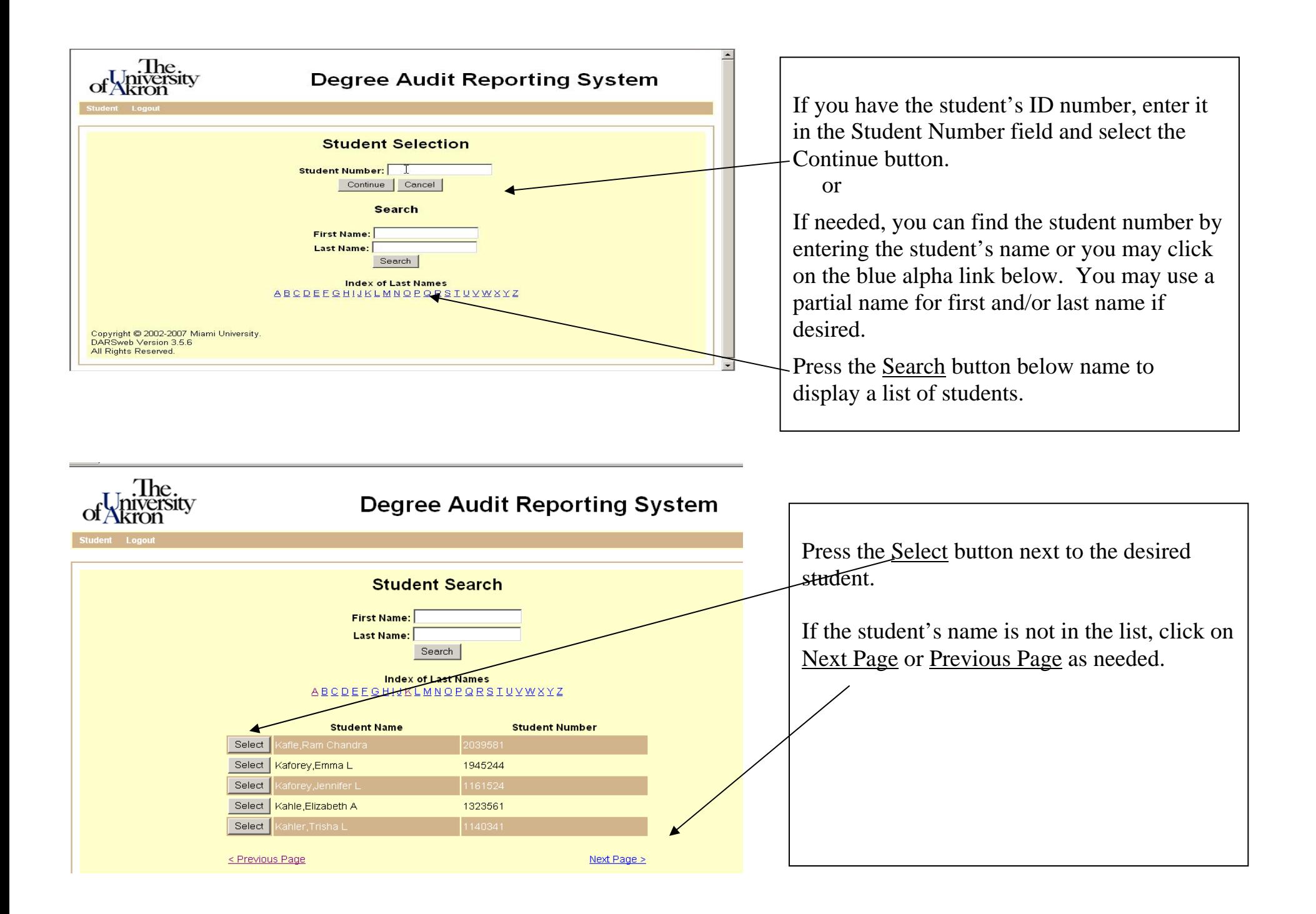

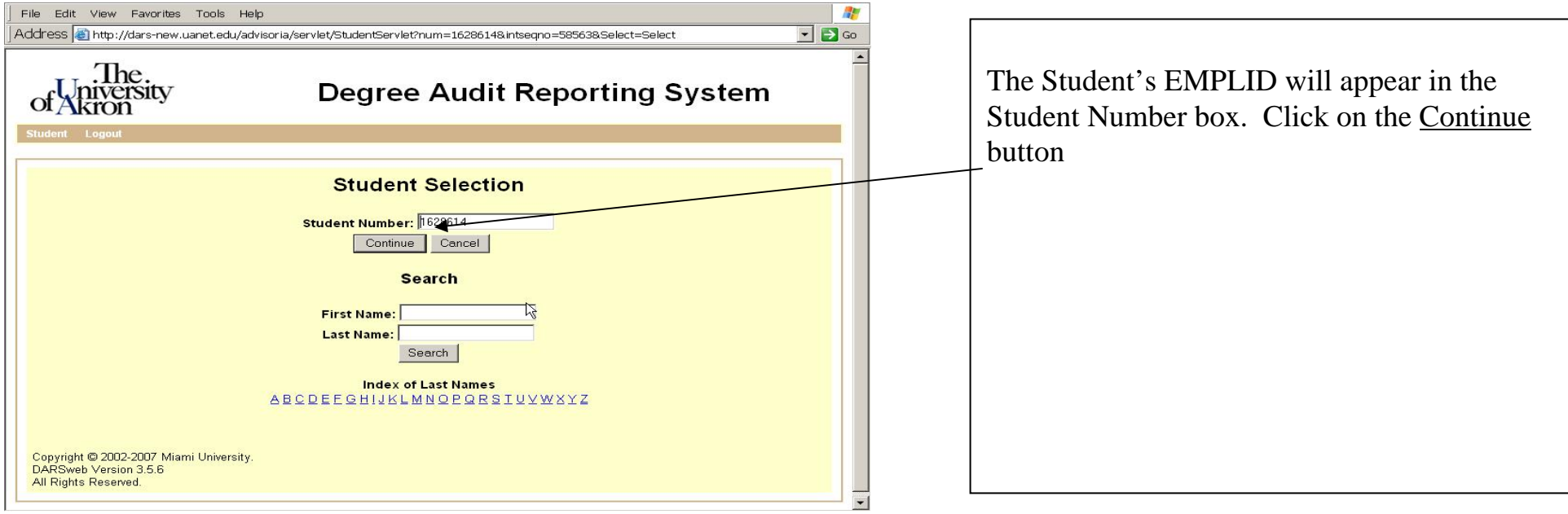

**As an advisor there are two primary methods of working with planned courses** 

- **1. using the interactive audit (see next page) and**
- **2. using DARwin menu bar features (see page 9)**

**The difference is that you can specify a grade when using DARwin 'Planned Courses' menu feature as** 

**compared to the interactive audit where grade of 'C' is defaulted by the system.** 

**For the method 1, run and view an audit.** 

#### **Adding planned courses using DARwin interactive audit.**

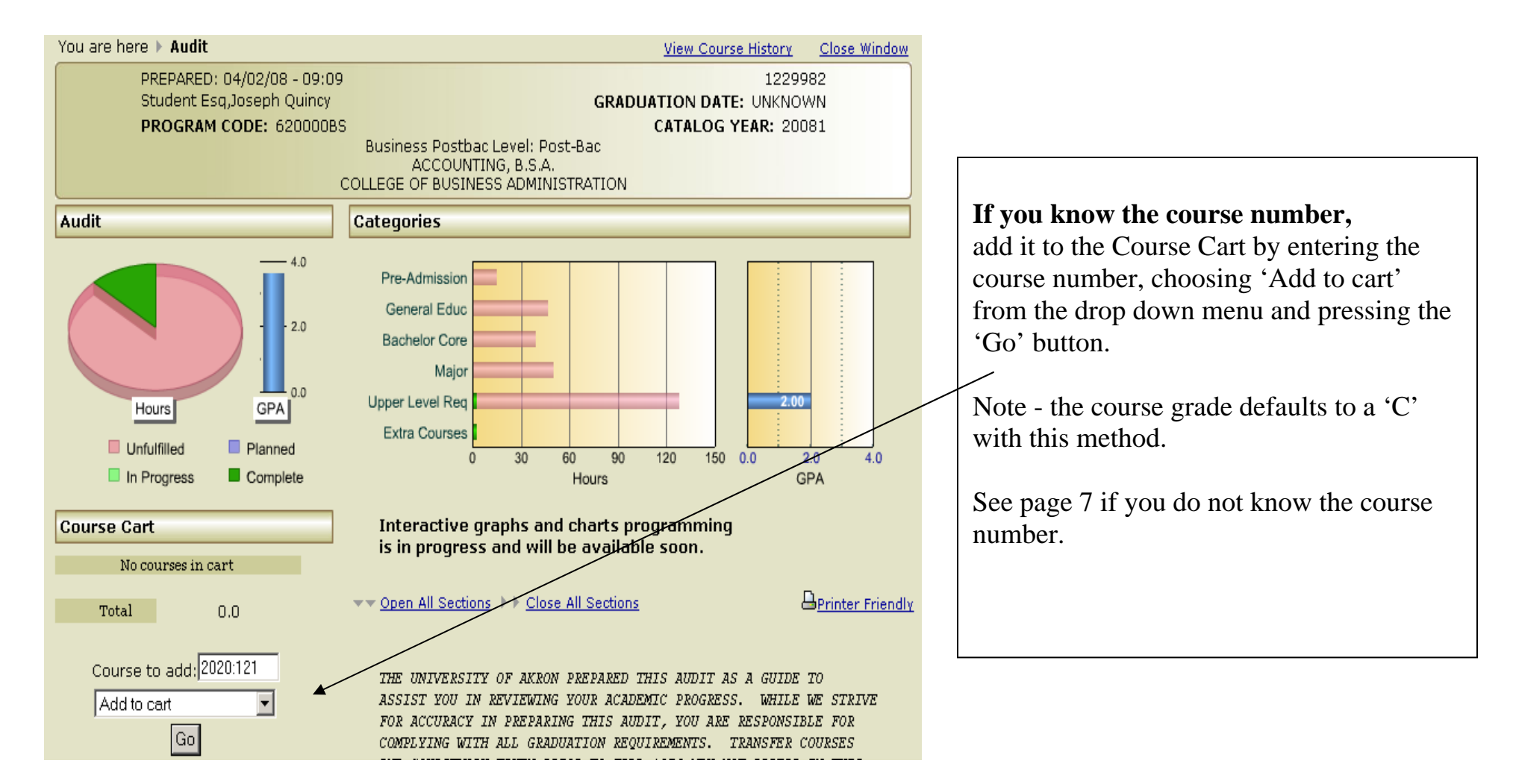

#### **Adding planned courses using DARwin interactive audit (continued)**

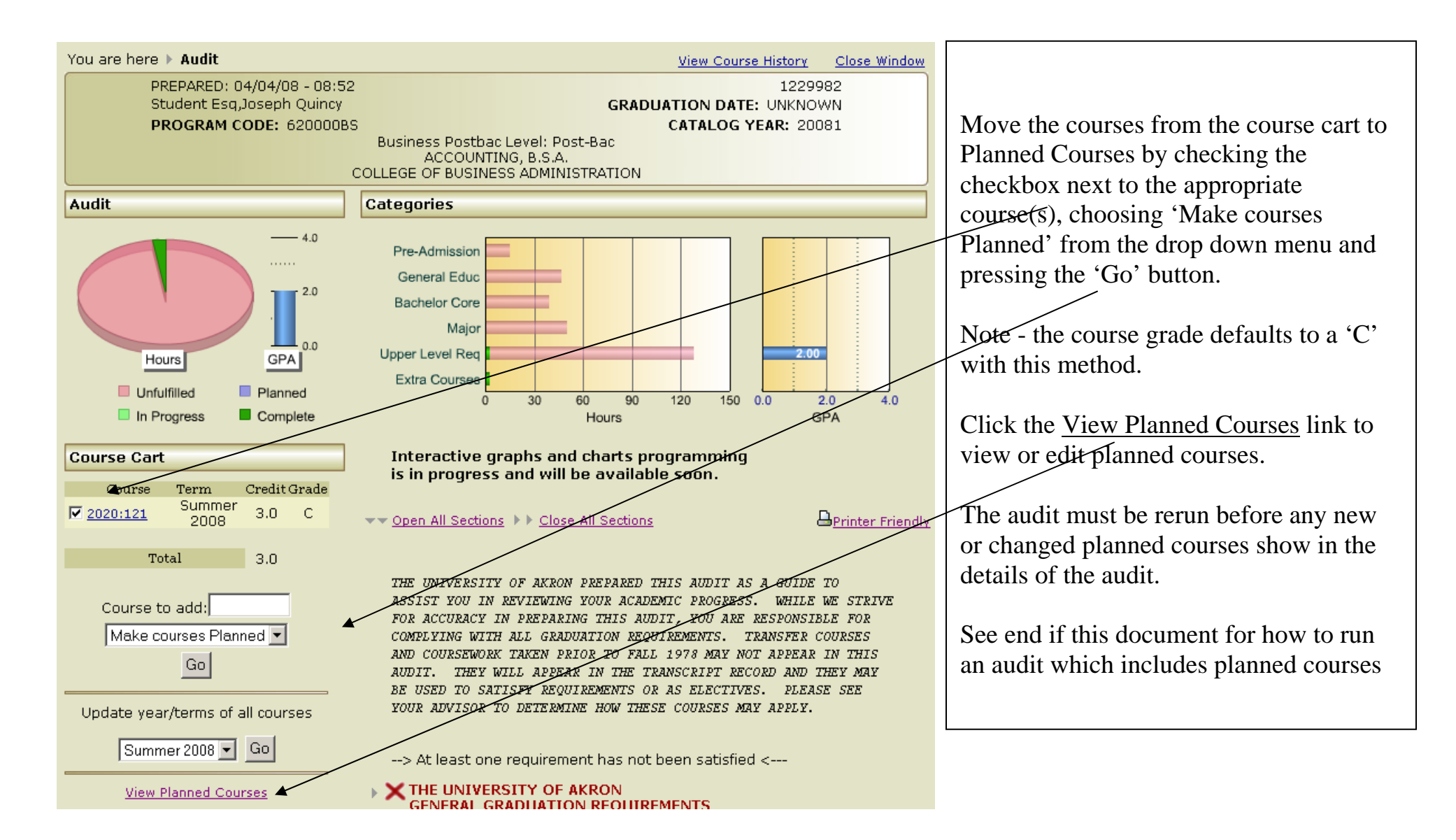

#### **Adding planned courses using DARwin interactive audit (continued)**

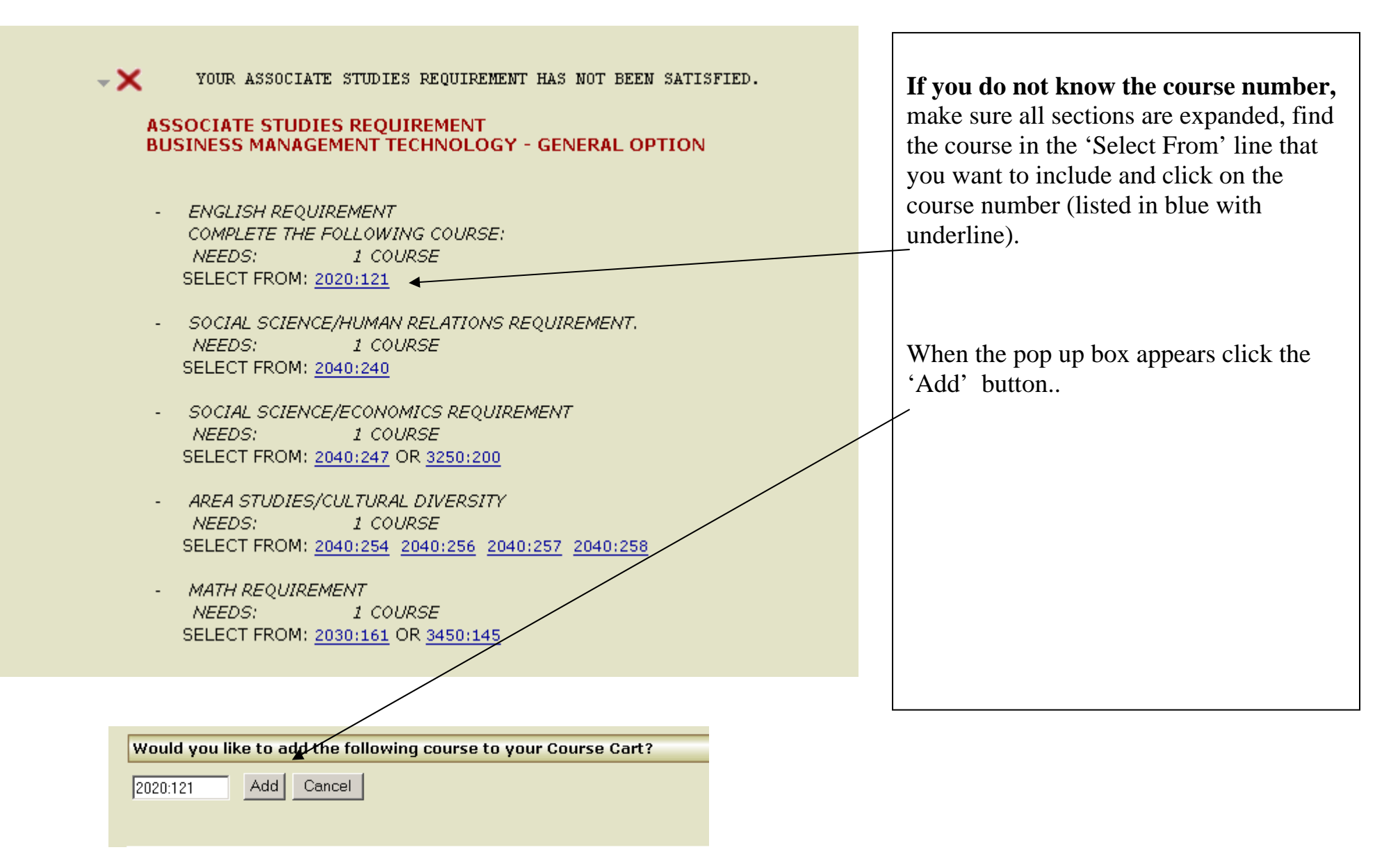

#### **Adding planned courses using DARwin interactive audit (continued)**

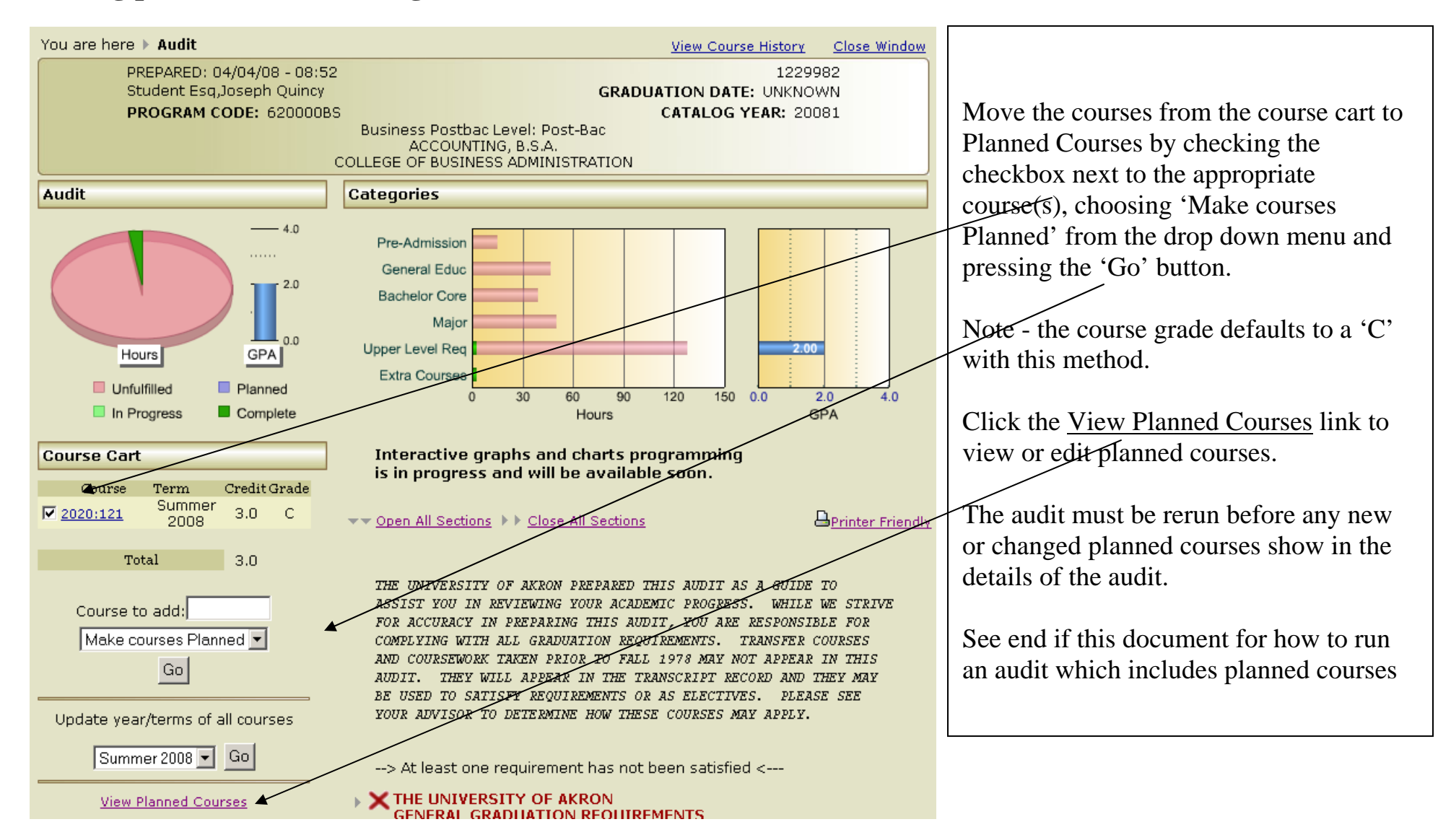

**Viewing or editing planned courses using DARwin menu bar features.** 

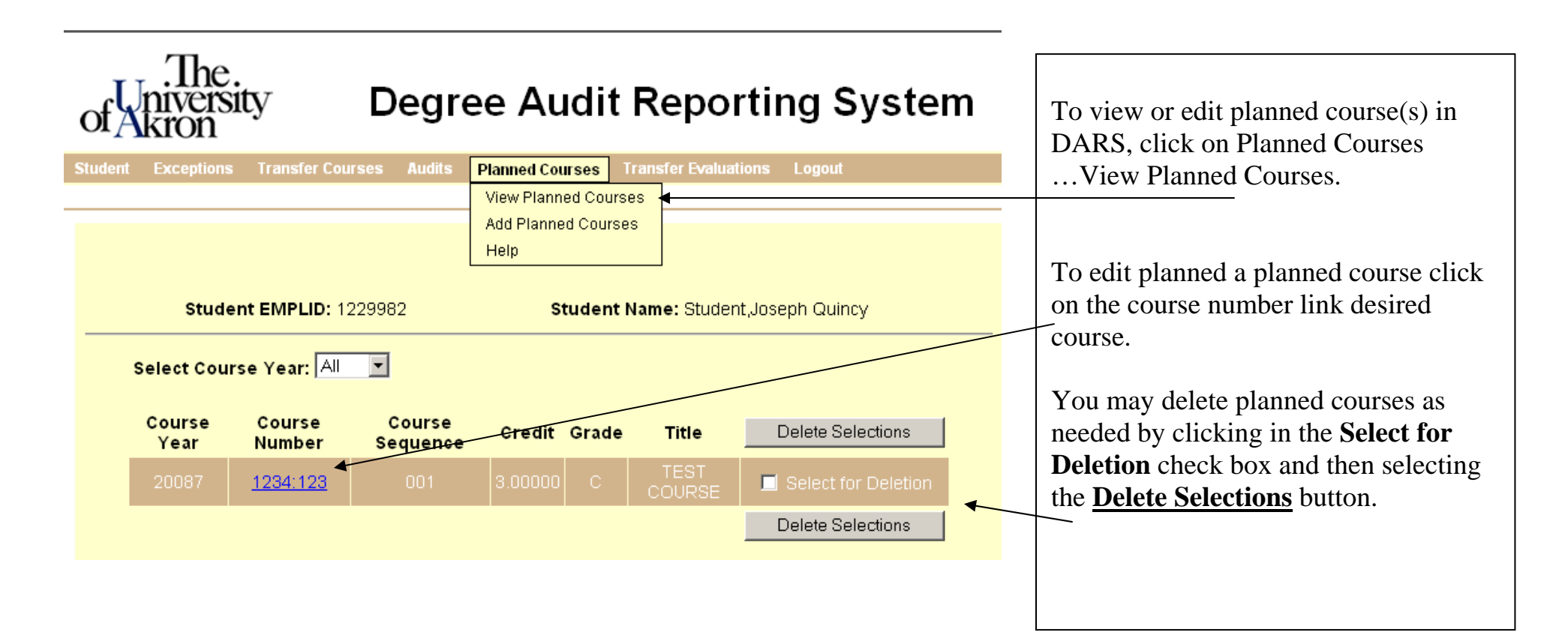

**Adding planned courses using DARwin menu bar features.** 

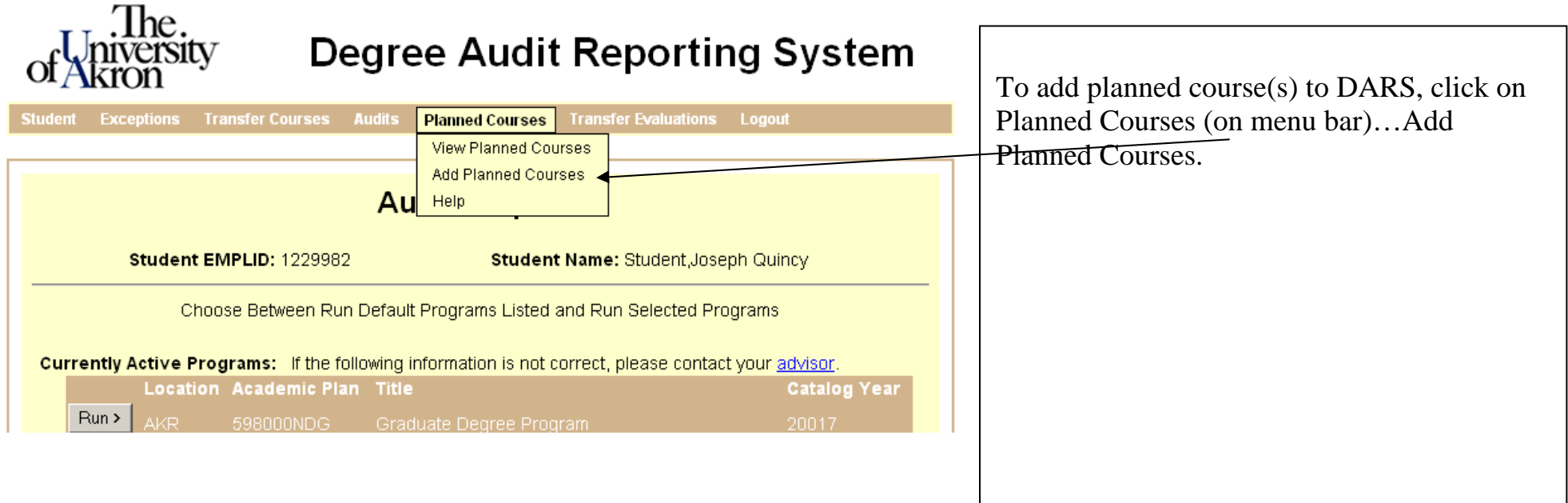

## **Adding planned courses using DARwin menu bar features (continued)**

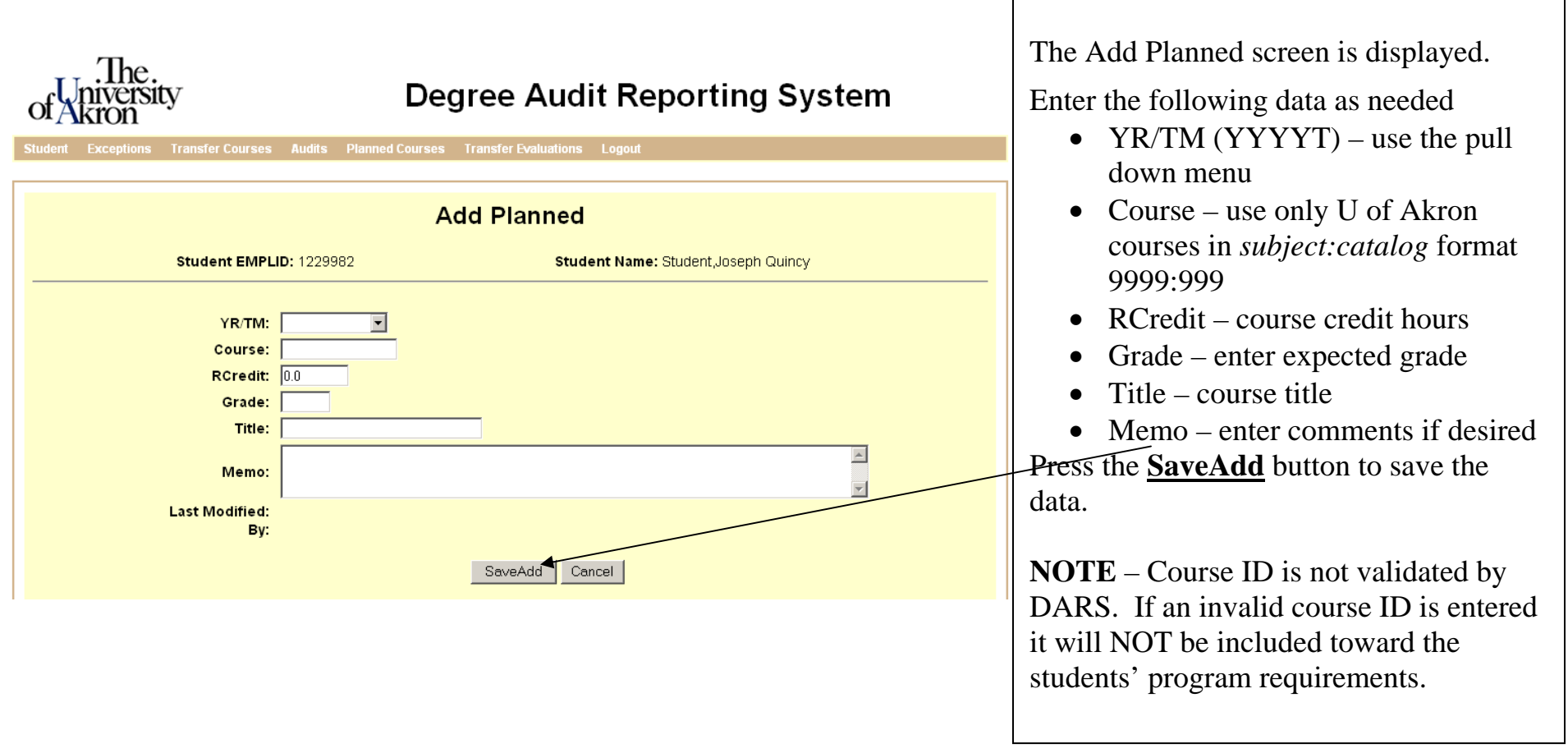

#### **Adding planned courses using DARwin menu bar features (continued)**

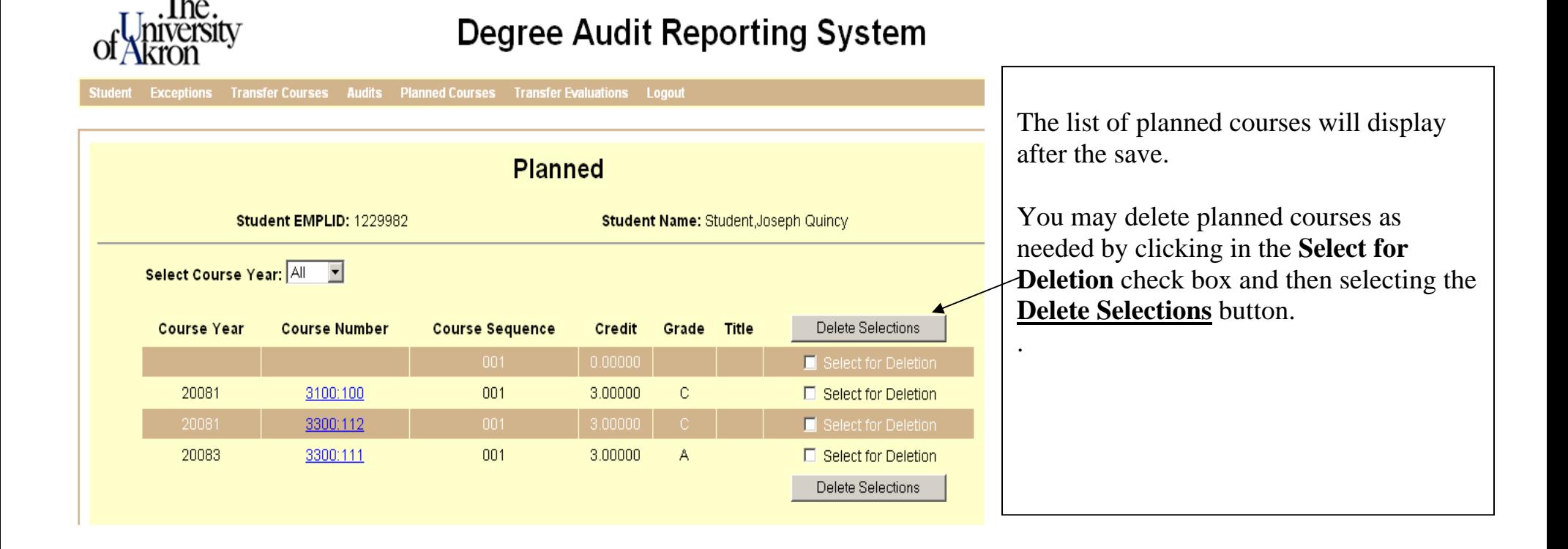

## **Running an audit that includes Planned Courses**

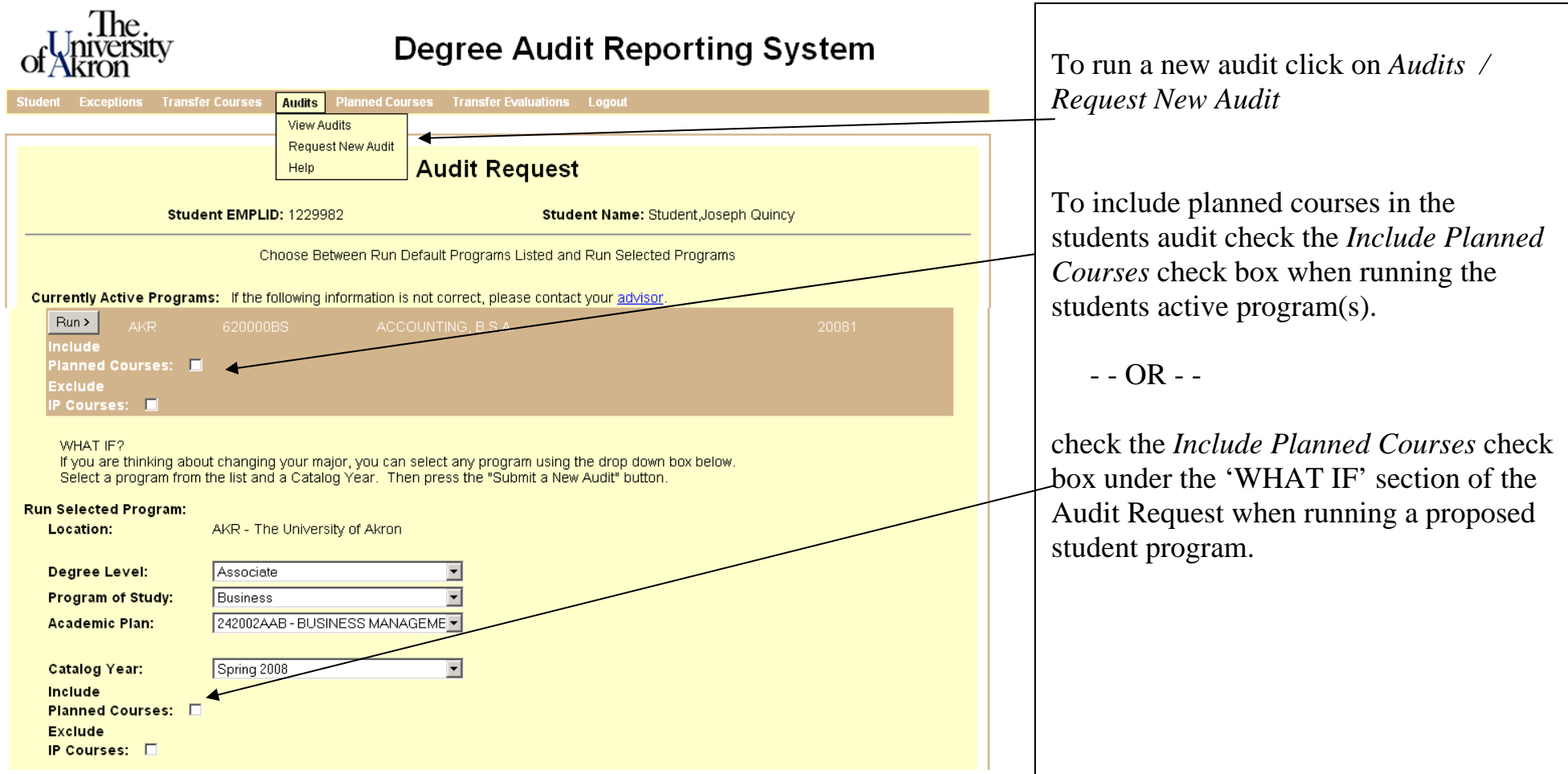

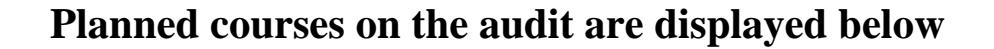

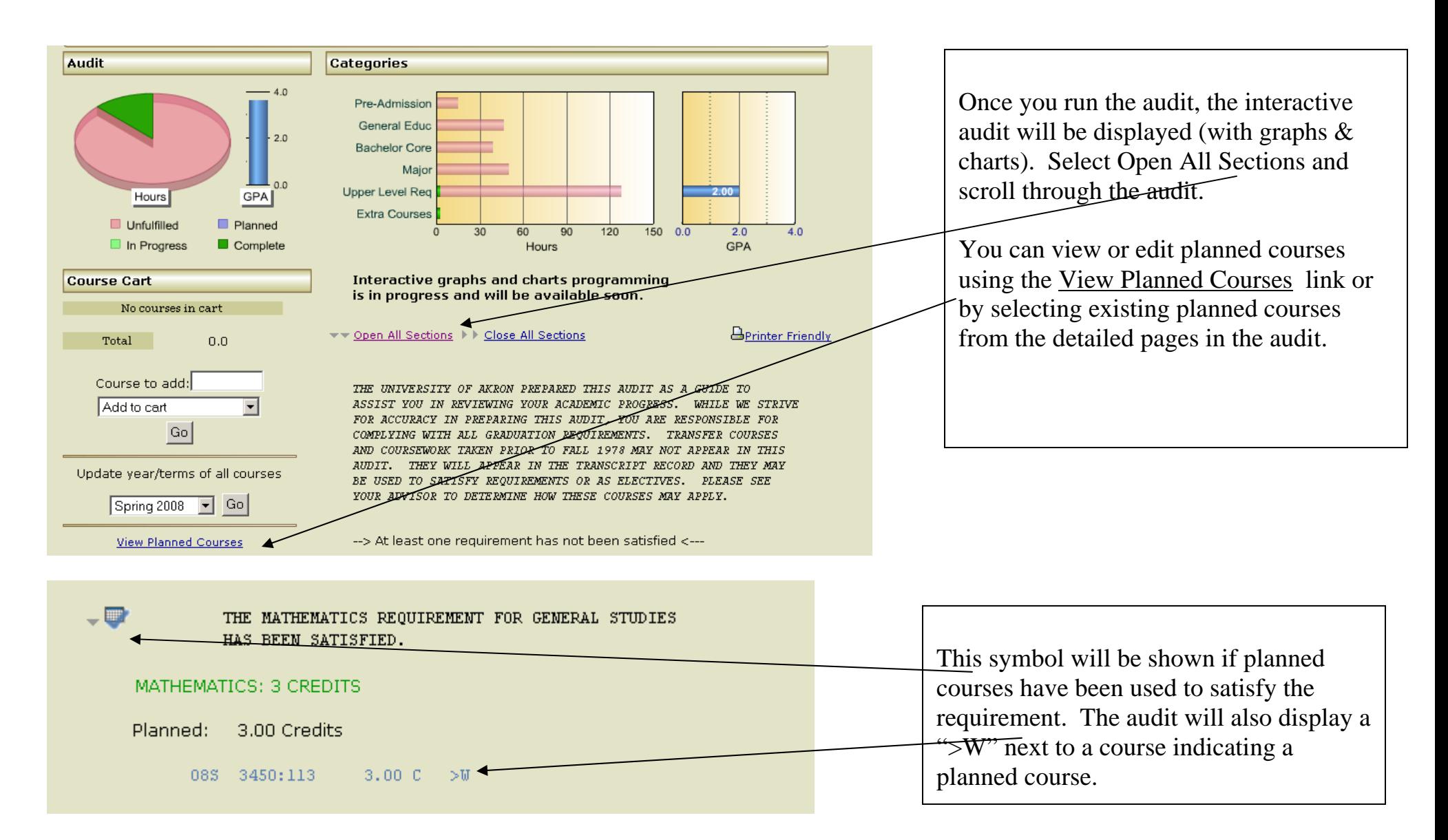